## 今日のテーマ「写真に文字を入れる」ーJTrimで写真加工(2)ー

## ○作り方

- 1. JTrimで文字を入れたい写真を開く。
- 2. JTrimの「文字入れ」ボタンをクリックする。 (または[編集]→[文字入れ]) →[文字入れ]ウィンドウが表示される。

## (横書きの場合)

3. フォントとサイズ、文字を入力する。 →入力した文字は、そのまま写真の左上に表示される。 [コツ] 枠太さは、ゼロ(0)にする。 行間は、1.0~1.2くらいがおすすめ。 文字色は、黒色が無難。 背景色は、白色がおすすめ。 不透明度は、100のままでよい。

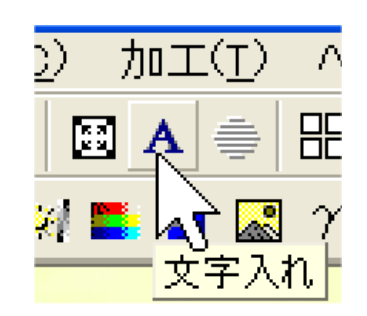

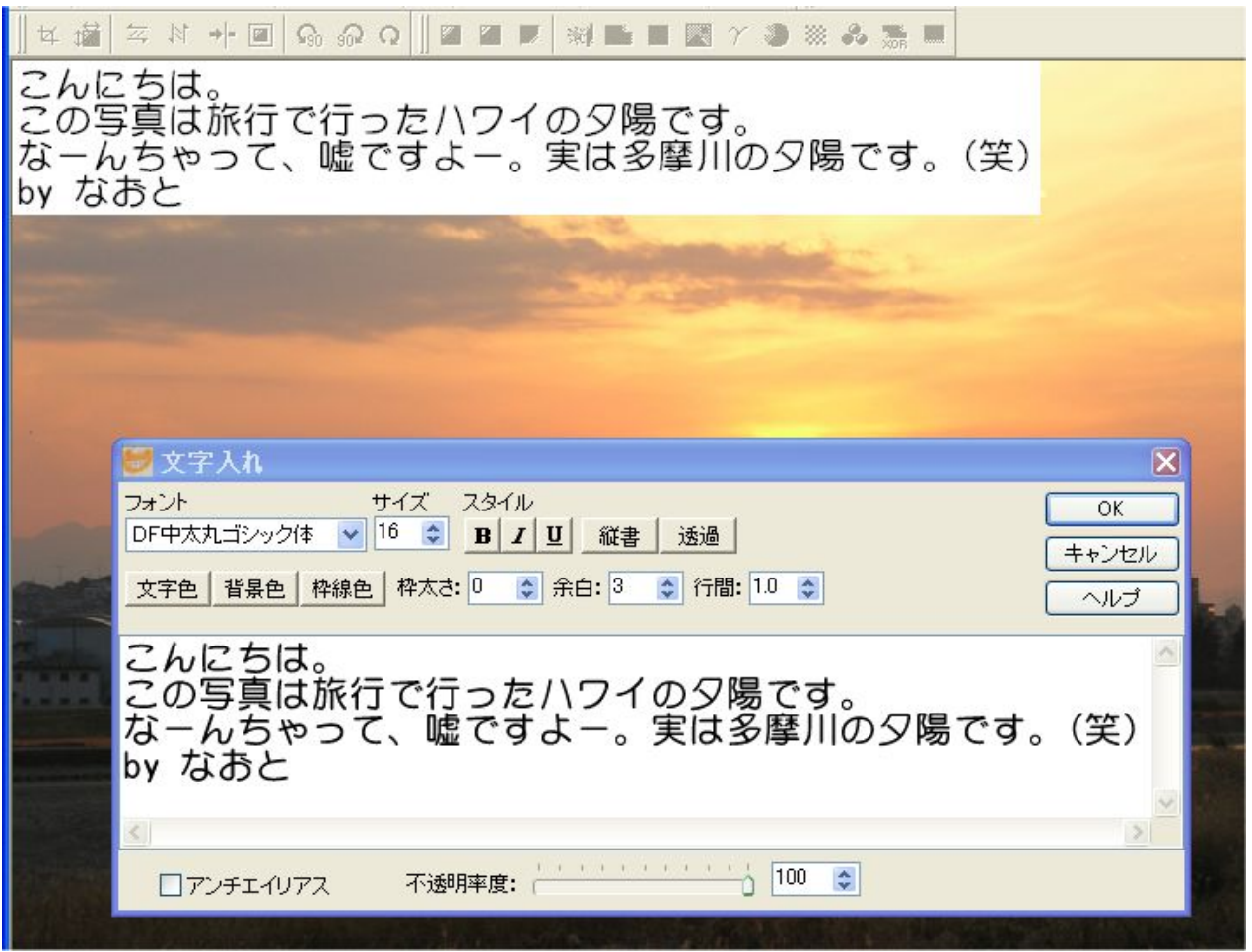

- 4. 写真の左上にある文字と背景色は、マウスで自由に動かせる。
- 5. (決まったら…)[OK]ボタンをクリックする。

【注意】[透過]ボタンをクリックすると、背景色が消えて、文字だけになる。

## (縦書きの場合)

3. フォントとサイズ、文字を入力する。

[コツ]

①フォントは、縦書き用のものを使う。フォント名の頭に@記号が付いている。 ②行間は、1.3~1.5くらいがおすすめ。

③透過させる時は、文字色に注意する。(白色が無難?)

④[縦書き]ボタンをクリックする。

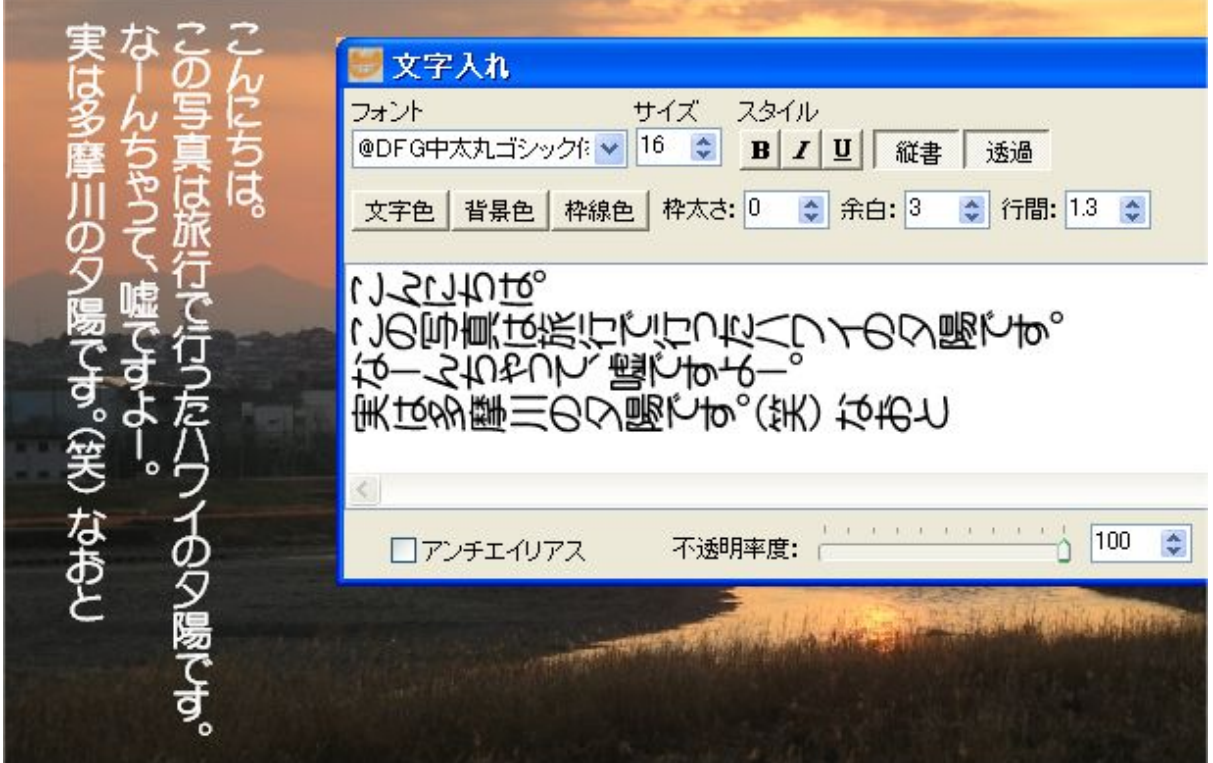

- 4. 写真の左上にある文字は、マウスで自由に動かせる。
- 5. (決まったら…)[OK]ボタンをクリックする。